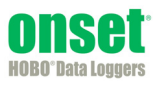

This document explains how to add a HOBO U30 Station to Lucid™ BuildingOS for monitoring and analysis.

## **Step 1: Configuring your HOBO U30 Station through HOBOlink®**

A HOBO U30 Station must be regularly connecting to HOBOlink before you can link it to BuildingOS. If you have a device that is connecting and uploading data to HOBOlink on a regular basis, skip this step and go to the next section. If you have a new device, follow these steps:

- 1. Log in to HOBOlink at www.hobolink.com and register a new device. You'll need the serial number and device key inside the logger door to complete the registration.
- 2. Configure the logging interval for the device. In HOBOlink, click Devices and select your device. Click the Configure button and select Launch Configuration. Enter a launch description and select a logging interval. Click Save.
- 3. Configure the connection interval for the device. In HOBOlink, click Readout (or click the Configure button on your device page and select Readout Configuration). Enter a connection interval and click Save.
- 4. Make sure the device is successfully connecting to HOBOlink before linking it to BuildingOS

Refer to the *HOBO U30 Remote Communication Quick Start Guide* and the *HOBO U30 Station Remote Communication User's Guide* for additional details on operating a U30 Station.

## **Step 2: Creating a Gateway for the HOBO U30 Station in BuildingOS**

If you have a device that is regularly connecting to HOBOlink, you can then set up a gateway to allow the information from HOBOlink to be shared with BuildingOS. To do this:

- 1. Log in to BuildingOS at buildingos.com.
- 2. If you do not have any facilities set up, click Facilities & Meters on the home page and then click the "Add a new facility" button. Fill out the applicable fields, upload an optional photo, and then click "Create facility."
- 3. From the Menu, select Data Services.
- 4. Click Meter Discovery.
- 5. Click the "Add a new gateway" button.
- 6. Type the gateway ID for the device, which is also the serial number inside the U30 logger door.
- 7. Click Connect.
- 8. Contact Onset at 1-800-LOGGERS to request that your U30 be authorized for BuildingOS use.

## **Step 3: Create Meters in BuildingOS for U30 Measurement Types**

You need to create a meter in BuildingOS for each of the measurement types or sensors on your HOBO U30 Station. One meter equates to one sensor configured on the HOBO U30 Station. To create a meter for a specific sensor without scaling:

- 1. From the Menu, select Facilities & Meters.
- 2. Click Meters and then click the "Add a new meter" button.
- 3. Under Data service, select Onset HOBO.
- 4. Under Gateway, select the gateway/serial ID that you added.
- 5. Select the Meter ID, which includes the gateway/serial ID for the device followed by the sensor serial number.
- 6. In the Name field, type a name for the meter. The sensor name is recommended. If you have more than one sensor of the same type, consider using a combination of the sensor name and any label you may have assigned to it in HOBOlink.
- 7. Under Facility, select the facility where the HOBO U30 Station is located.
- 8. Under Type, select the measurement type the sensor monitors, such as electricity or temperature.
- 9. For Reading type, select Interval Consumption if the sensor is producing counts as its measurement type, such as the S-UCC-M001 and S-UCC-M006. Select Instantaneous Measurement for all other sensors.
- 10. Select the Source Unit for the sensor, which is the units for the measurement type, such as Volts or Deg F.
- 11. Under Scope, select what is being monitored by the sensor, i.e. the whole building, a floor wing, etc.
- 12. Filter Flatlines are recommended to be set to disabled, unless this sensor can regularly produce "flat" or no readings and you want them to be filtered out.
- 13. Type an optional Description.
- 14. Click the "Save changes" button when finished. The meter is added to the list of meters for the facility. Click a meter to view or change its settings. From the Menu, select Analytics to view graphs and analyze the data from the meter.

To create a meter that is using scaled data or calculations to generate new data:

- 1. From the Menu, select Facilities & Meters.
- 2. Click Meters and then click the "Add a new meter" button.
- 3. Under Data service, select Calculated Meter.
- 4. In the Name field, type a name for the data being calculated in this meter.
- 5. Under Facility, select the facility where the HOBO U30 Station is located.
- 6. Under Type, select the measurement type the sensor monitors, such as electricity or temperature.
- 7. Under Storage Unit, select the general unit type or category, such as killowatts.
- 8. Select the Display Unit to be used in the analytics, such as Watts (W).
- 9. Under Scope, select what is being monitored by the sensor, i.e. the whole building, a floor wing, etc.
- 10. Type an optional Description.
- 11. Enter the formula for the calculation. Use a \$ in front of the meter's BuildingOS ID if you want to reference other meters in the formula.
- 12. Select the Partial calculation checkbox if you want the data to be calculated when any meter referenced in the formula has a reading. Do not select the checkbox if you always want all referenced meters to always be used in the formula.
- 13. For Source resolution, select live readings or one of data roll-ups.
- 14. Click the "Save changes" button when finished. The meter is added to the list of meters for the facility. Click a meter to view or change its settings. From the Menu, select Analytics to view graphs and analyze the data from the meter.

For details on using BuildingOS software, select Resources from the menu within BuildingOS.

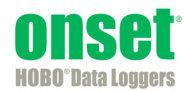